# **How to do a video consultation with your GP**

To provide you with the best care your GP may decide that they want to do your appointment via video consultation. It's really easy all you need is a smartphone with either Wifi/3G/4G connection.

### **How it works:**

- Your practice will let you know that they would like you to do a video consultation
- The GP or nurse will then send you a text message with a link to load video consultation, that looks something like this:

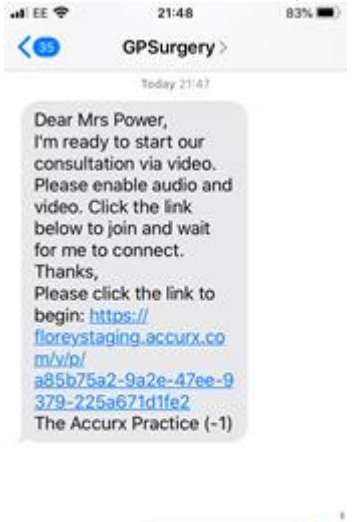

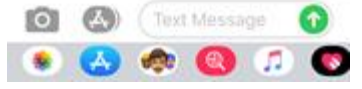

#### **What you need to do:**

- Once you receive the message click on the link
- It will then open your internet browser (e.g. Safari, Chrome)
- It may show you a screen where you need to click **"Request permissions"** to enable your camera and your microphone.
- You should then be able to see yourself.

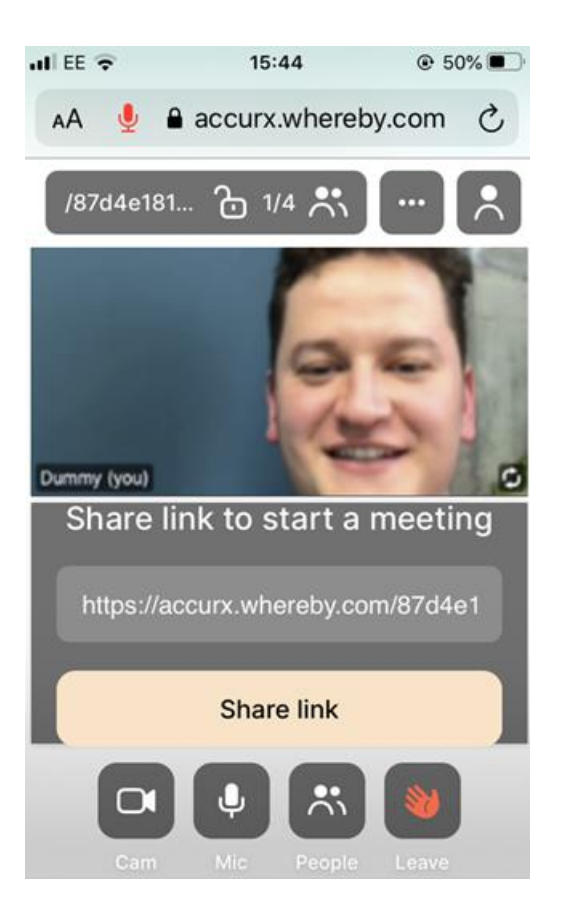

• You should then wait for the GP to join the consultation.

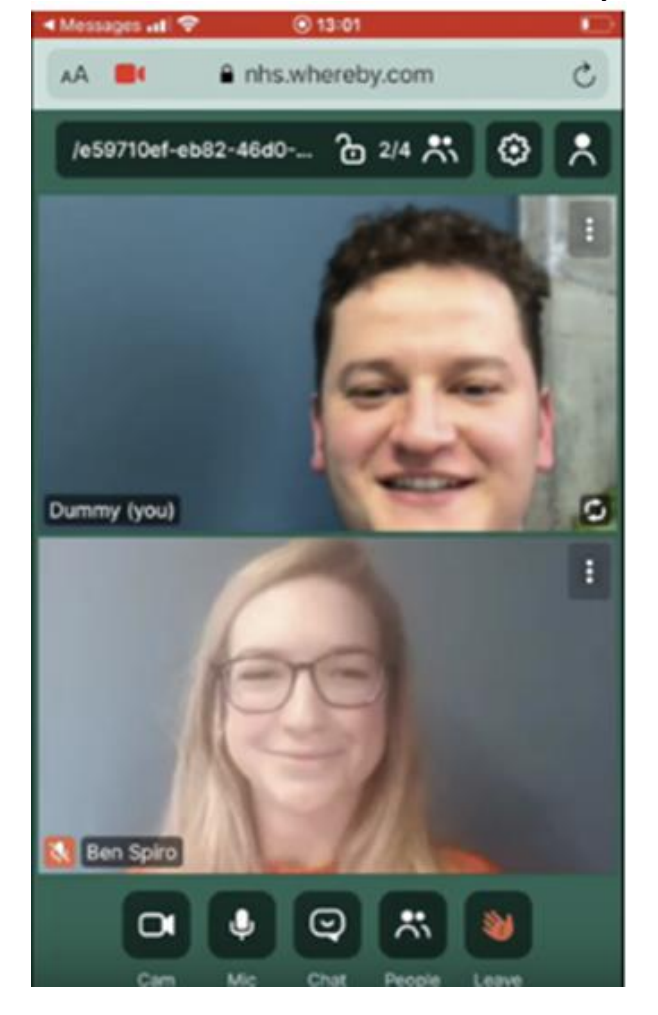

**If you'd like to see how a GP video consultation works [watch this helpful video](https://www.youtube.com/watch?v=gBDBzB1LqJc)**

# **Frequently asked questions**

## **What do I need for it to work?**

- A smartphone, either with working Wifi/3G/4G connection
- Your Internet Browser needs to have your phone's microphone and camera enabled (you can see how to alter this in your phone settings [here\)](https://support.accurx.com/en/articles/3779266-video-consultations-problems-enabling-camera-or-microphone). You might also need to make sure you are using a [supported browser.](https://support.accurx.com/en/articles/3790180-video-consultations-which-browsers-are-supported)
- iPhones running older software that has not been updated (iOS 12 and earlier) will need to download the Whereby app to join the consultation

### **What if I don't have a smartphone or the video doesn't work on my phone?**

You can also have a video consultation on a tablet or a computer with a web camera. Just type link you've been sent in the text into the top of the internet browser like so:

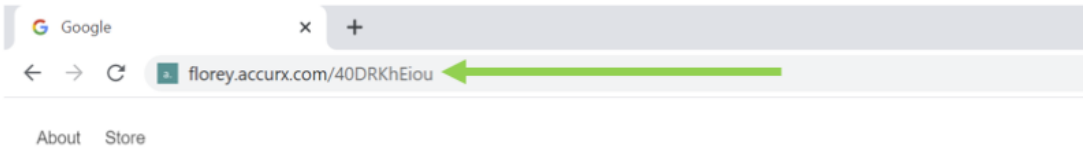